## **MagiCAD för AutoCAD**

## **Göra ändringar i konfigureringsfilen för Property Set (BIP) för IFC och anpassa xml-filen så att den blir importeringsbar utan dubbletter.**

- 1. Spara ner konfigureringsfilen på samma ställe som övriga konfigureringsfiler för MagiCAD Default är C:\ProgramData\MagiCAD\Configurations
- 2. Starta Property Set Manager

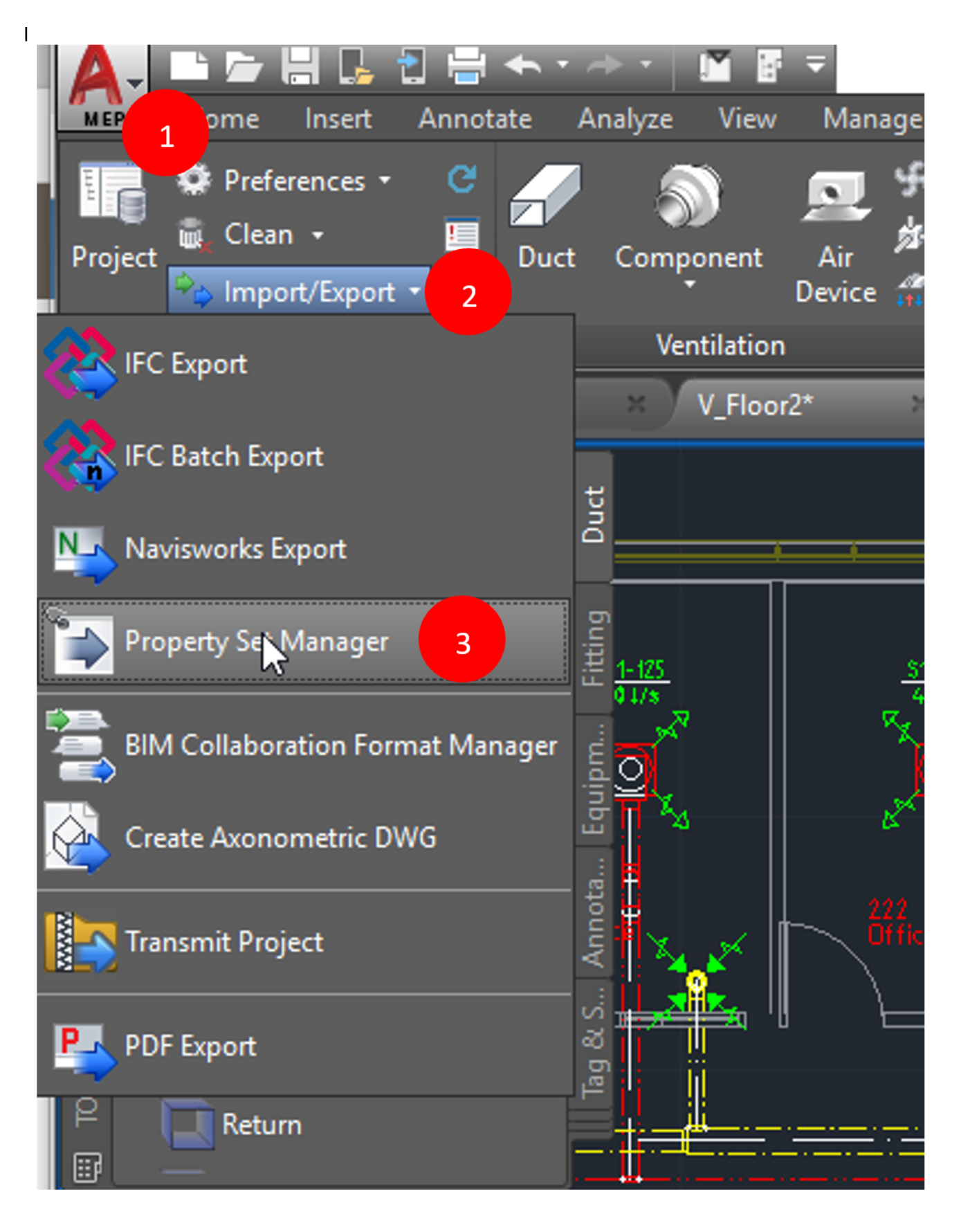

(Bildbeskrivning: Bild beskrivande var du hittar Property Set Manager i Autocad)

- 3. Växla till fliken Configurations, högerklicka i fältet Configurations och välj import configurations. Browsa fram den BIPs konfigureringsfil och öppna den.
- 4. Växla till fliken Property sets, högerklicka på Property set BIP och välj Edit.
- 5. Döp om Property setet till t ex SISAB-anpassad BIP
- 6. Högerklicka på den parameter som ska ändras och välj Edit

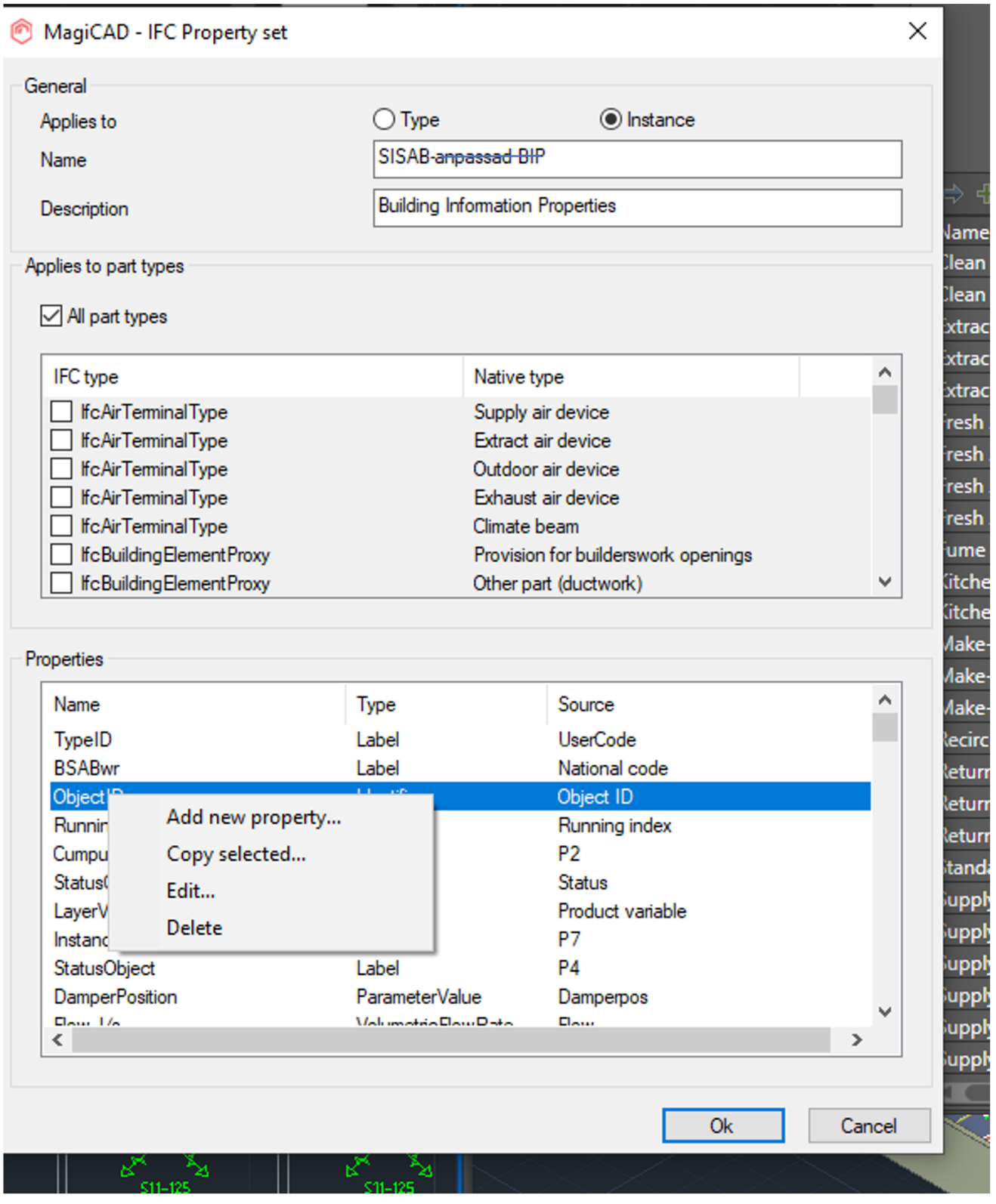

(Bildbeskrivning: Bild beskrivande hur du ändrar en property till SISAB-anpassad BIP)

7. Ändra Property name till det namn som SISAB önskar i IFC och avsluta med OK i de båda dialogerna

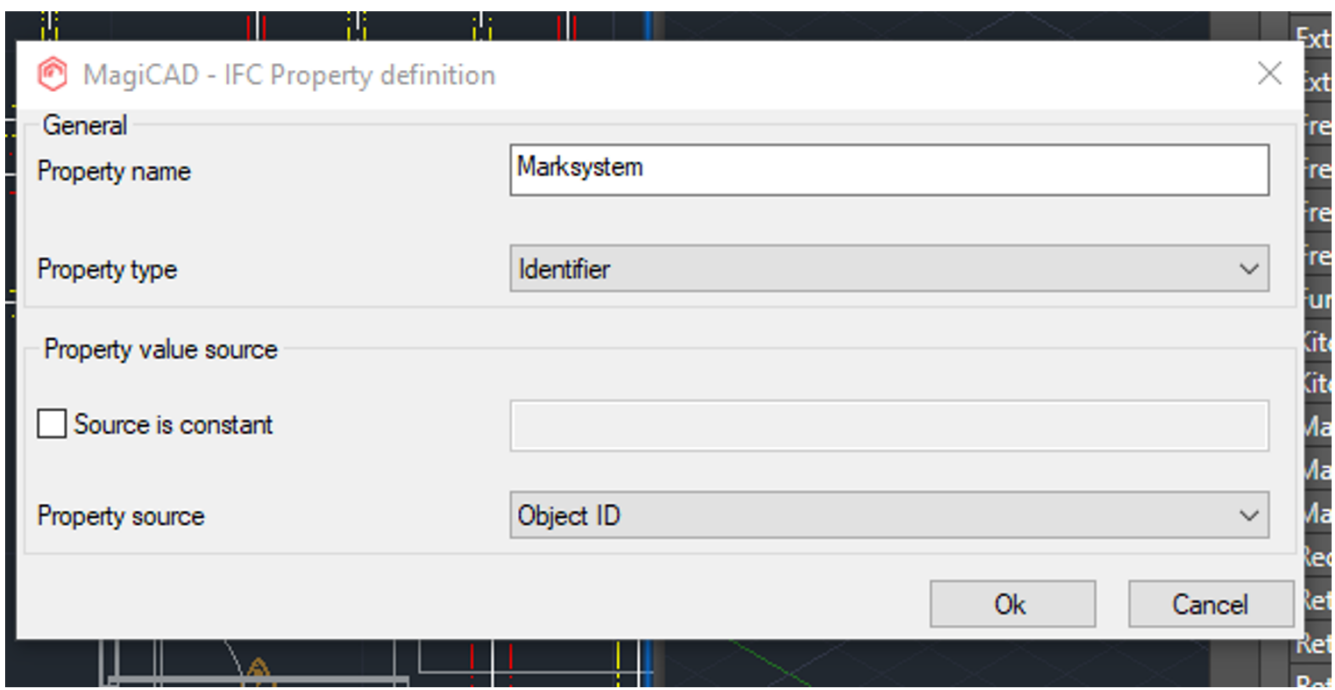

(Bildbeskrivning: Bild beskrivande hur du ställer property definition)

8. Döp om konfigureringen så att projektören inte förväxlar BIP med SISABs anpassning vid export. Välj fliken Configurations Högerklicka på "BIP HPV", välj Edit och döp om till "SISAB-anpassad BIP HPV"

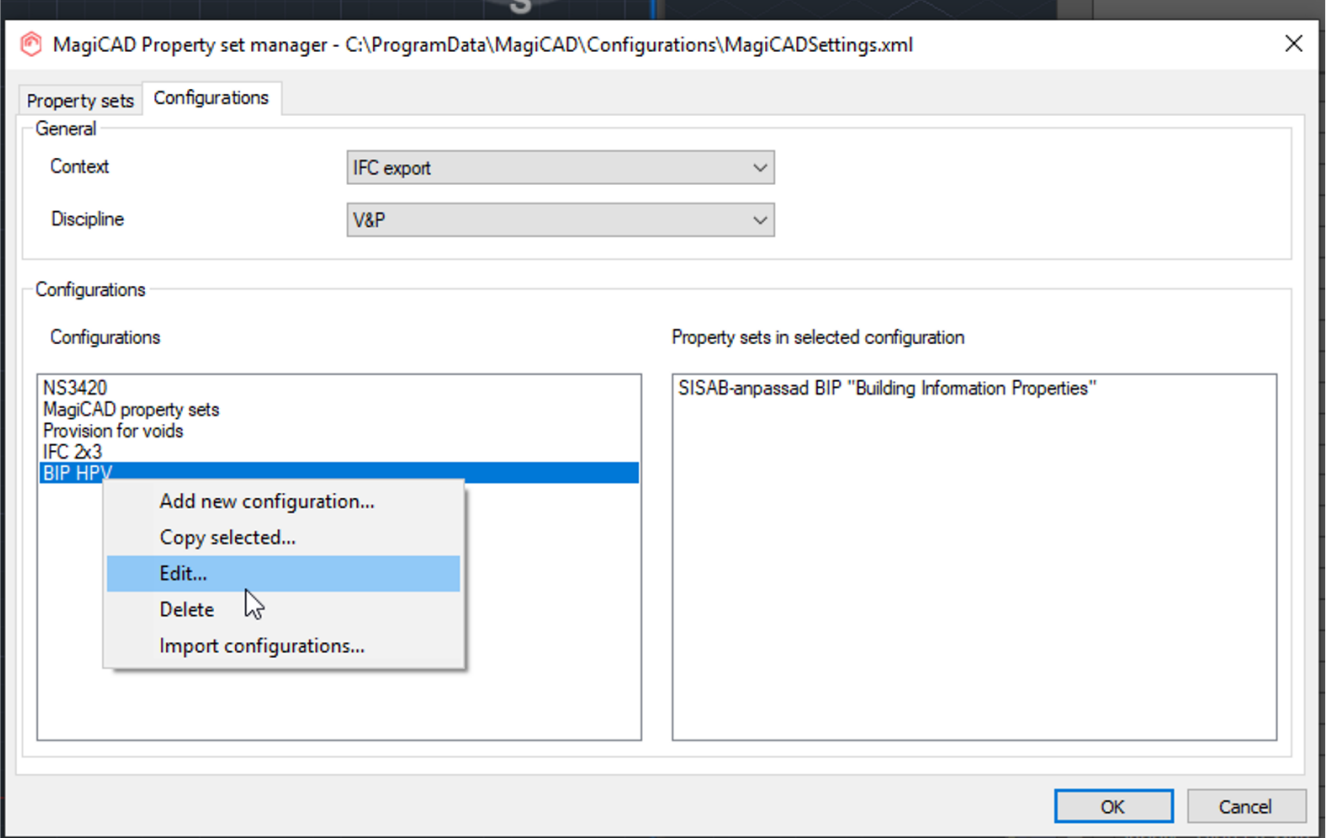

(Bildbeskrivning: Bild beskrivande hur du döper om din konfiguration så att den inte förväxlas av projektören)

9. Vid export finns nu Property set "SISAB-anpassad BIP HPV" som ger parameternamnet Marksystem som IFC egenskap

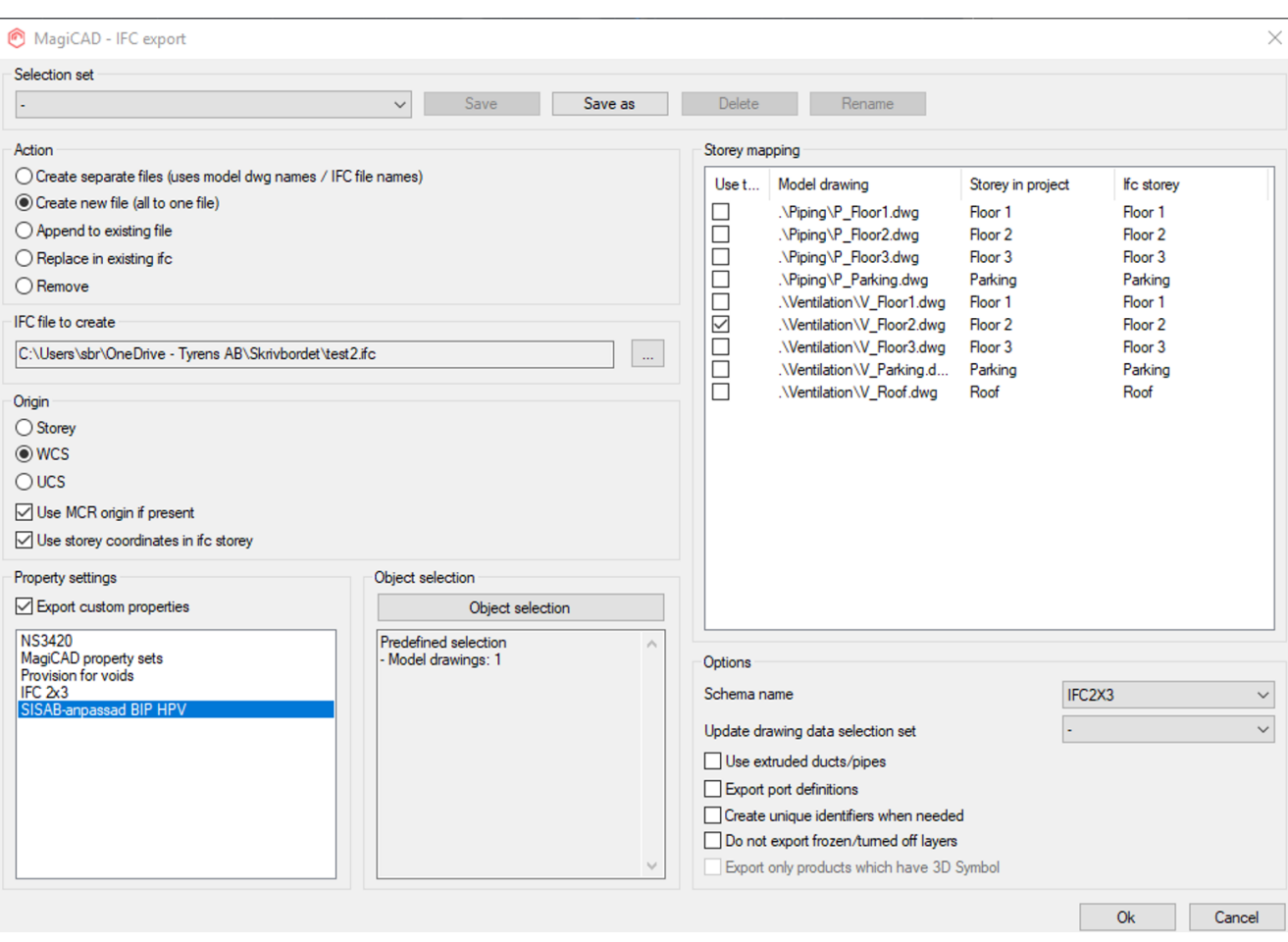

(Bildbeskrivning: Bild beskrivande var du hittar ditt skapade property set vid export)

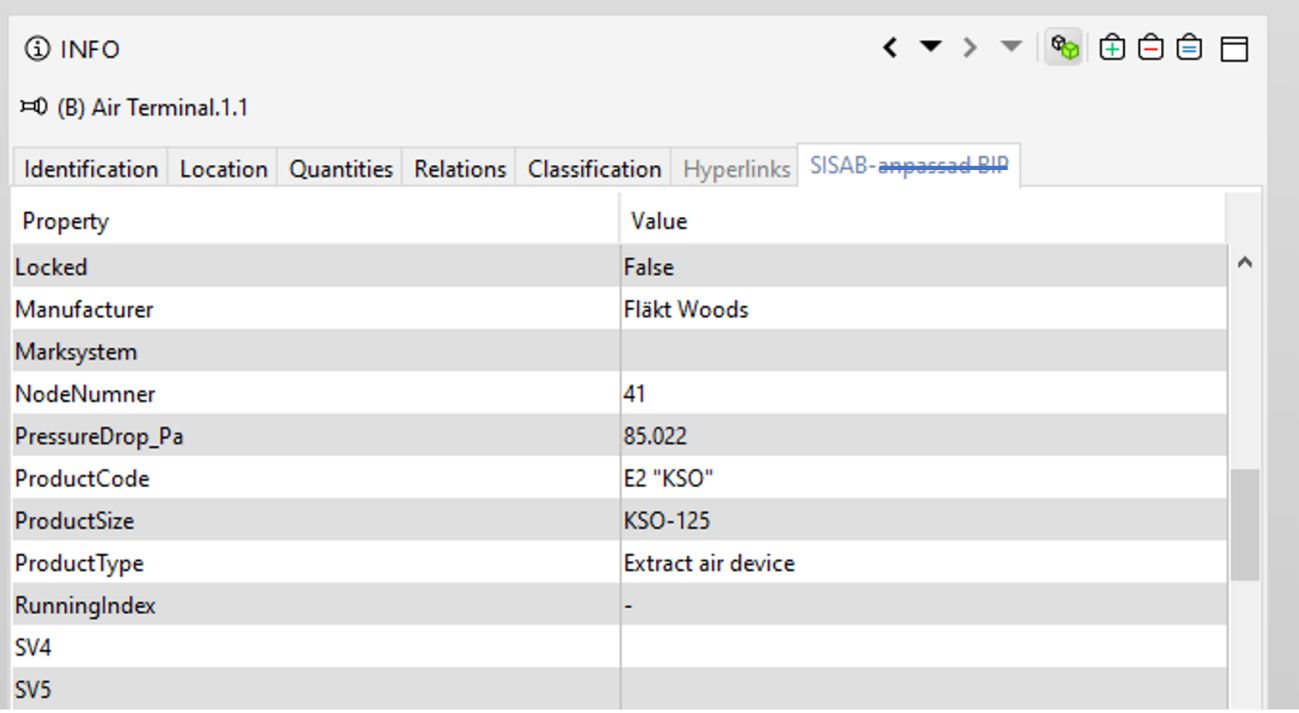

(Bildbeskrivning: Bild beskrivande vilka properties som ditt skapade property set visar i export)

## **Delning av konfigureringsfilen**

- 1. Om man vill kunna dela konfigureringsfilen med SISAB-anpassningen av BIP på samma sätt som vi gör för BIP så får man börja med att spara undan en kopia av filen MagiCADSettings.xml som per default finns under C:\ProgramData\MagiCAD\Configurations
- 2. Öppna Property Set Manager och ta bort alla andra konfigureringar genom att högerklicka på dom och välj delete. Kvar ska bara SISAB-anpassad BIP HPV vara.

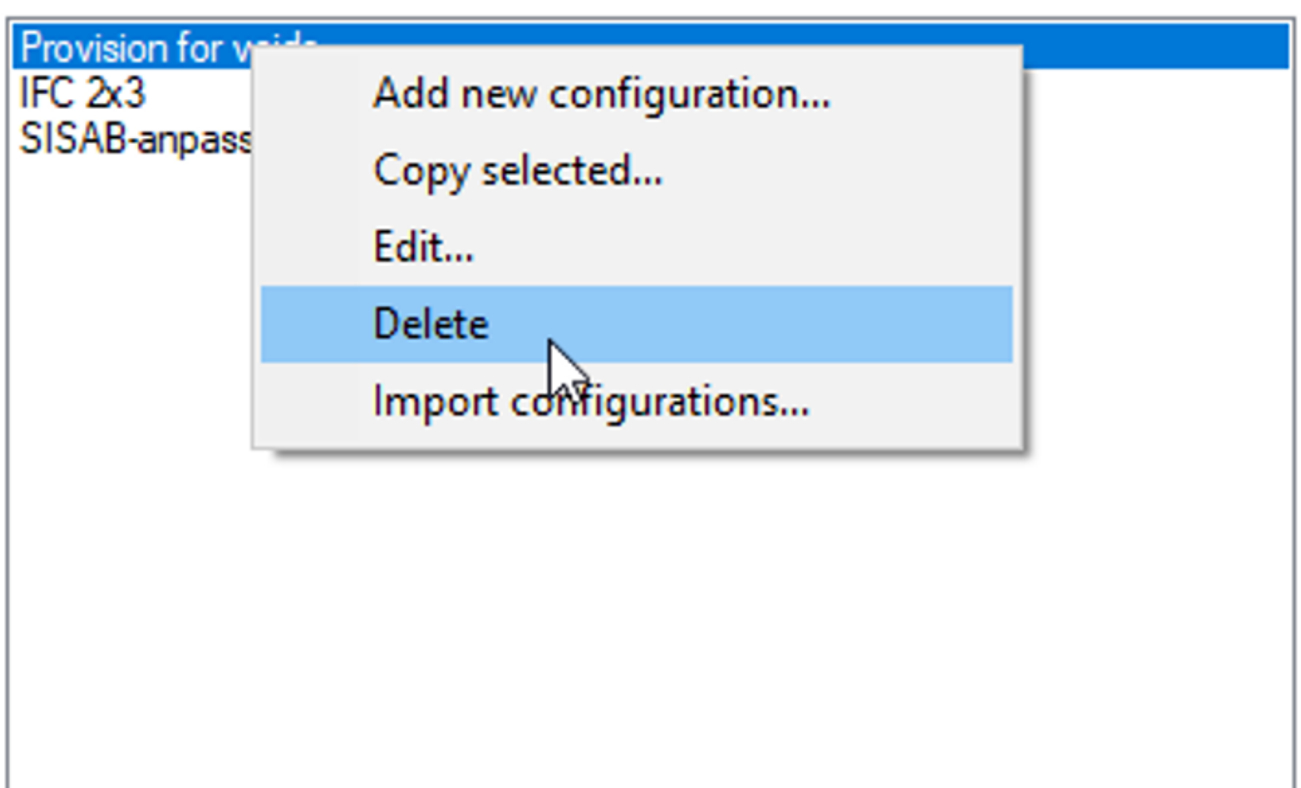

(Bildbeskrivning: Bild beskrivande hur du tar bort konfigureringar i Property Set Manager)

3. Gör samma sak under Property sets, högerklicka och välj delete

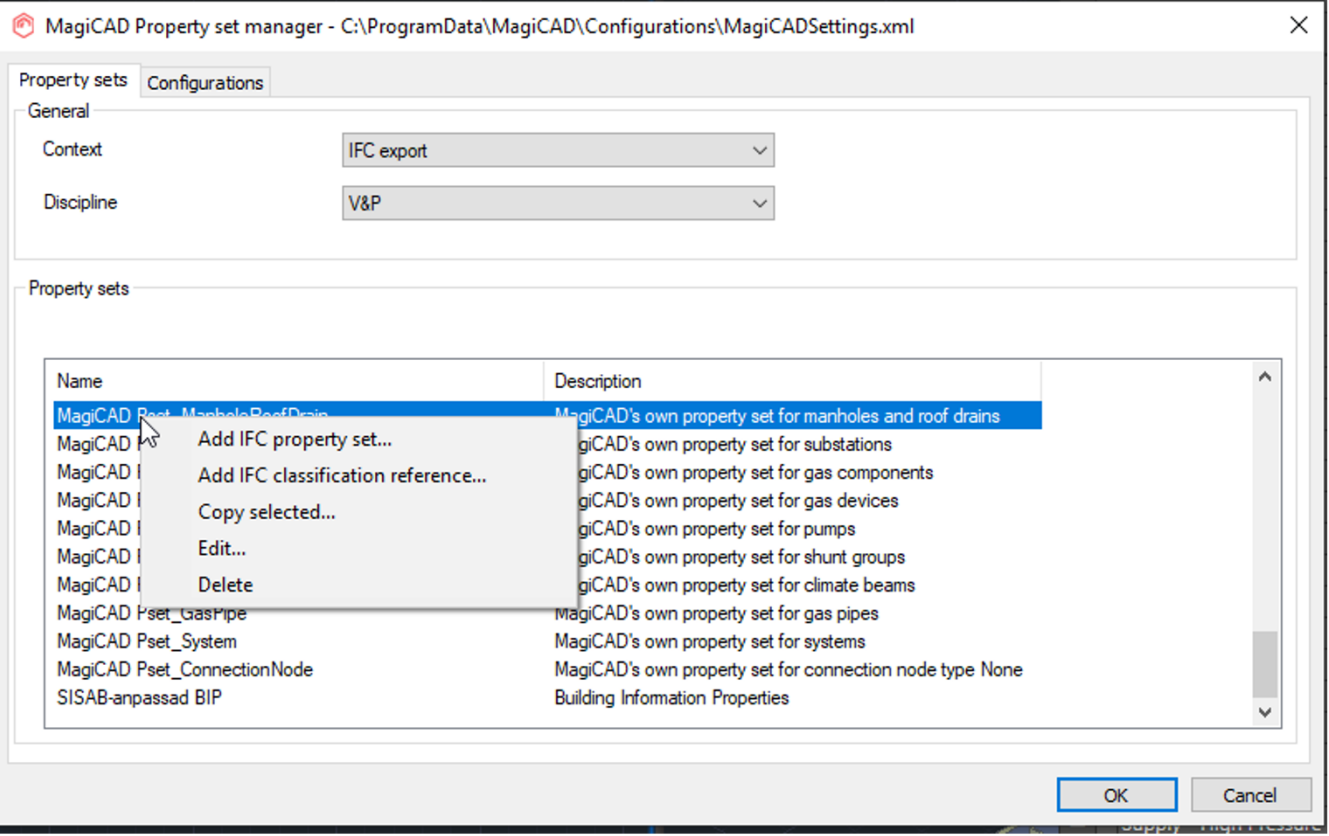

(Bildbeskrivning: Bild beskrivande hur du tar bort Property sets)

- 4. När bara SISAB-anpassningen finns kvar i filen, döp om xml-filen till MagiCADSettings\_SISABanpassad\_BIP.xml via utforskaren och dela den.
- 5. Återställ ordningen genom att lägga tillbaka kopian av xml-filen som sparades undan.

## **Metadata**

Namespace: sisab

Paket: sisab-metoder

Version: 2.0.0

Sökväg: projekteringsanvisning-informationsleveranser/ifc-export-magicad-for-autocad/ifc-exportmagicad-for-autocad.partial.html

Genererad: 2024-05-19

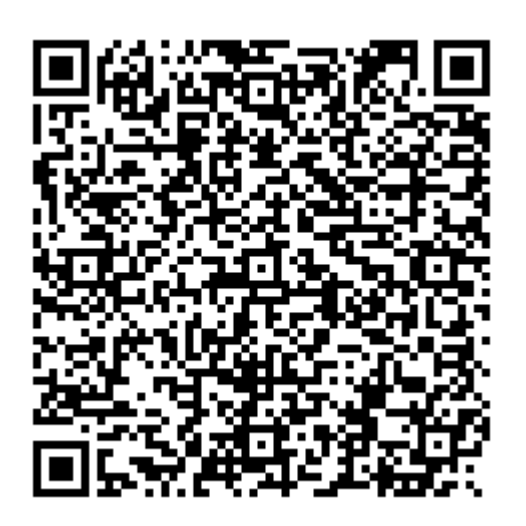

QR koden innehåller en länk tillbaka till underlagsfilen